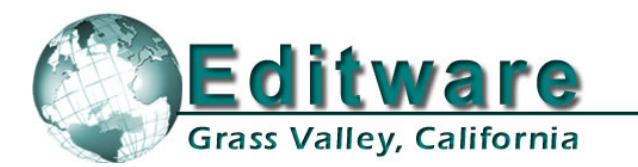

Fastrack **TechNote** 

**Edit Control Solutions** 

**System Applications** 

# **YAMAHA DM-1000 Digital Production Consol**

**Revised 9/28/2011** 

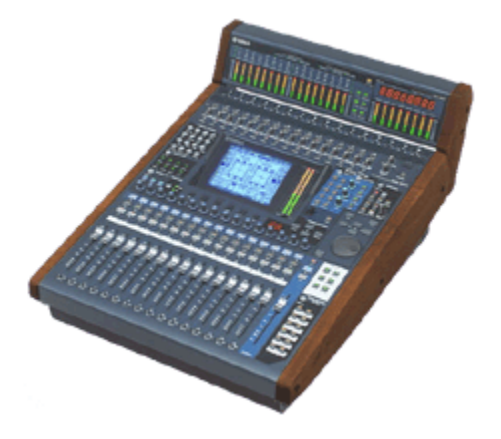

The DM1000 Digital Production Console is designed especially for commercial production needs such as post-production, audio for video, and broadcast. The DM1000 has 48 channels of transparent audio. The DM1000 is equipped with 20 analog inputs with XLR connectors, 16 of which have mic preamps, and 12 analog outputs with XLR connectors. It also provides two I/O slots each capable of 16 channels of I/O, which you can configure using Mini-YGDAI digital and analog I/O cards.

On the DM1000, seventeen 100-millimeter motorized channel faders can be instantly layer-switched to control any of 48 channels, plus auxiliary, bus, and remote channels. All available inputs, outputs, effects, and channel inserts can be assigned to any of the console's channels or outputs via the DM1000's digital patching system.

# **FASTRACK AND DM1000**

The Fastrack hybrid editing system interfaces to the Yamaha DM1000 Digital Production Console via USB (Type A to Type B connector) control cable and Yamaha Studio Manager USB protocol. With USB control, full direct control of each individual fader, the learning of manual adjustments, and the auto-selection of fader layers are possible.

#### **USB CONNECTIONS**

A standard Type A to Type B USB cable connects between the **TO HOST (USB)** port on the Yamaha DM-1000 and any USB port (Type A) on the Fastrack.

To enable USB control of the DM1000, the Yamaha USB driver must **first** be installed on the Fastrack. This driver should already be installed on your Fastrack.HD system. If for any reason it is not pre-installed, this driver should be included on the CD with the Yamaha Studio Manager software, or can be downloaded from www.yamahaproaudio.com.

Once downloaded, the zipped file will uncompress and install into the proper folder on Fastrack (Windows XP or Windows 7). The folder will be labeled **USBdrv2k**. In the Settings/Control Panel will now be a Midi-US Driver. Opening this driver allows setting of the Device Name for the DM1000. The default is **1**.

### **DM1000 SETUP**

- 1. Connect the USB cable between any available Fastrack Type A USB port to the Type B "**TO HOST**" USB port on the rear of the DM1000 console.
- 2. On the DM1000, in the section **DISPLAY ACCESS**, press **SETUP** repeatedly until the "**MIDI / HOST**" tab is selected.

In the section **General**, set the **Rx** and **Tx** Ports to **USB** and PORT **2**.

3. On the DM1000, in the section **DISPLAY ACCESS**, press **MIDI** repeatedly until the **SETUP** tab is selected. The selected of the selected of the selected of the selected.

In the section **CHANNEL**, set the **Rx** and **Tx** Channels to **1**.

Set **Control Change** in the **Tx** column to **ON**, and all four boxes under **Rx** to **ON** (Program Change, Control Change, Parameter Change and Bulk).

Set **Fader Resolution** to **HIGH**.

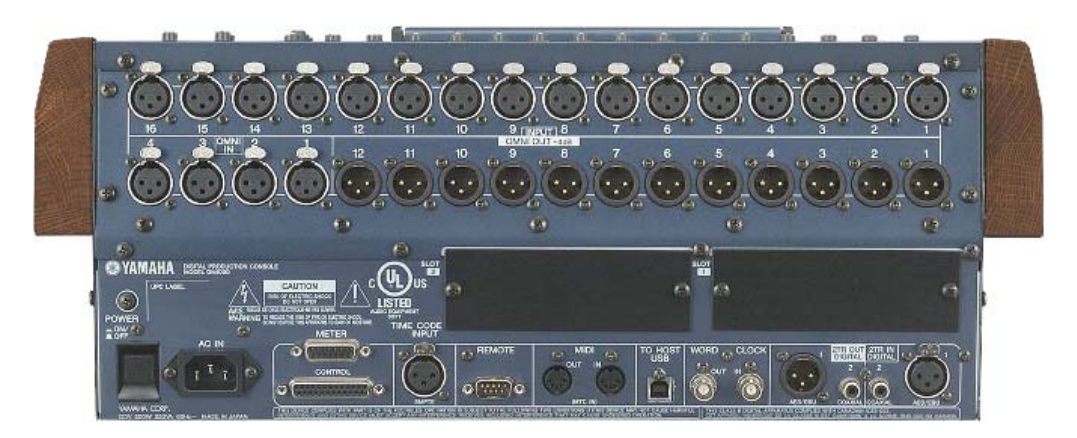

**Monitoring (CR-L and CR-R) to amplifier and speakers defaults to OMNI OUT 11 & 12**  Program Out defaults to OMNI OUT 9 & 10 (but can be 'patched' to any output)

**IMPORTANT NOTE!!** Once you have established communications between the Fastrack and the DM-1000, **DO NOT** disconnect the USB cable from either end without first unloading the USB device.

#### **MONITORING**

The DM1000 has 12 "OMNI" OUTs, that can be "digitally patched" to be Auxiliary, Bus, Stereo or Control Room (CR monitoring) outputs; therefore, all audio previews can be done utilizing the preview monitoring in the DM1000. Typically the DM1000 defaults are OMNI outputs 1-8 using Aux bus 1-8, OMNI outputs 9-10 are Stereo L-R, and OMNI outputs 11-12 are CR-L and CR-R. To use these defaults, connect an audio amp and monitor speakers to OMNI OUT 11-12 and connect the Stereo L-R outputs thru OMNI OUT 9-10 (constant Program out levels) to the inputs of the record VTRs or servers. Additional OMNI OUTs can be configured to be Program Out (Stereo L-R), sending the signal to multiple recorders.

The MONITOR OUT has a volume control knob for convenient speaker volume adjustment.

Fastrack.HD and Yamaha DM1000 2 2 Revised 9/28/2011

## **FASTRACK VS SETUP**

In the Fastrack Assignment Page ([SHIFT][ASGN]), assign audio **Start** and **Count** values in the Audio Mixer section for the DM1000 mixer. The Start is the first fader in the group that represents each device's audio signal. A stereo device with inputs 1 and 2 into the DM1000 would be set to Start with 1 and have a Count of 2. The next source, a four-channel device for example, would have a Start of 3 and a Count of 4.

To utilize the DM1000 as the audio preview monitor, the **A/V Preview Switching** should be globally enabled in the FASTRACK assignment dialog. The second section (after Aux Bus for video) is for Audio Mixer. Select the check box for **USE** and also **ENABLE** in the Audio Mixer section of the A/V Preview Switching dialog; all three check boxes are necessary to get proper audio preview monitoring.

#### **AUDIO MIXER FILES**

The specific mixer protocol files appear in the Audio Mixer drop-down menu on the Fastrack<br>Assignment Page. The 2 channel (stereo) version of the DM1000 driver is labeled The 2 channel (stereo) version of the DM1000 driver is labeled DM1000\_2CH.MIX, the DM1000\_4CH.MIX is for four channel control and the DM1000\_8CH.MIX is for eight channel control. Chose the proper .MIX driver for your needs.